## **Questionario interno attuazione PNSD - istruzioni**

## **Istruzioni per il docente**

Accesso dei docenti per compilazione questionario: [https://www.atmonza.it/inziaval2.php?q=\\*\\*\\*\\*\\*\\*](https://www.atmonza.it/inziaval2.php?q=******) (codice numerico diverso per ciascuna scuola). L'indirizzo completo verrà comunicato dal DS o AD ai singoli docenti tramite email o con pubblicazione nell'area riservata del sito.

La password personale per ciascun docente viene generata automaticamente dalla piattaforma, ed è necessaria **solo per riaccedere** a un questionario parzialmente compilato e poi chiuso (non necessaria per il primo accesso) .

Il docente, cliccando sul link ricevuto dall'amministratore della scuola (o inserendolo nella barra degli indirizzi del browser), accede alla seguente pagina:

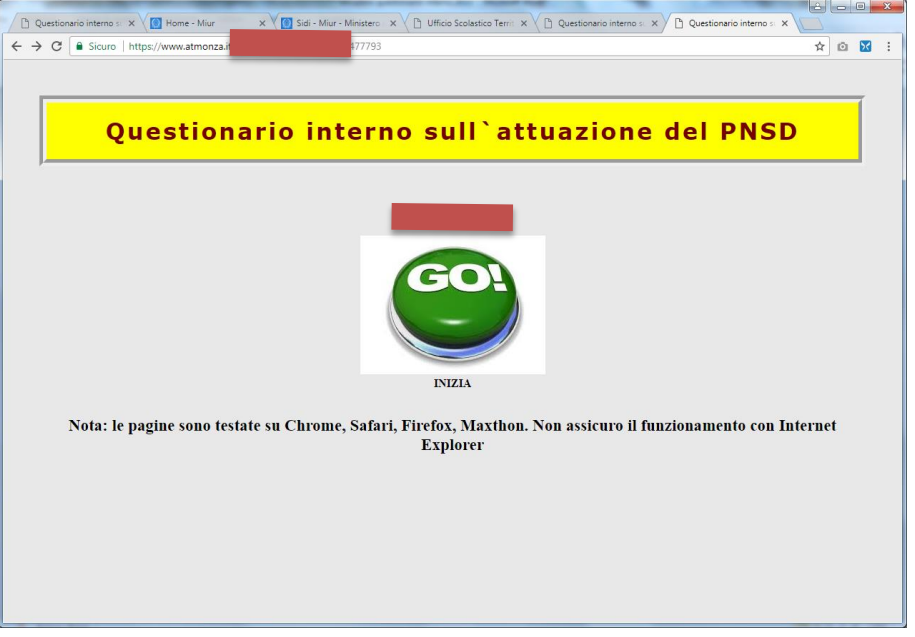

cliccando sul pulsante "GO!" arriva alla seguente pagina:

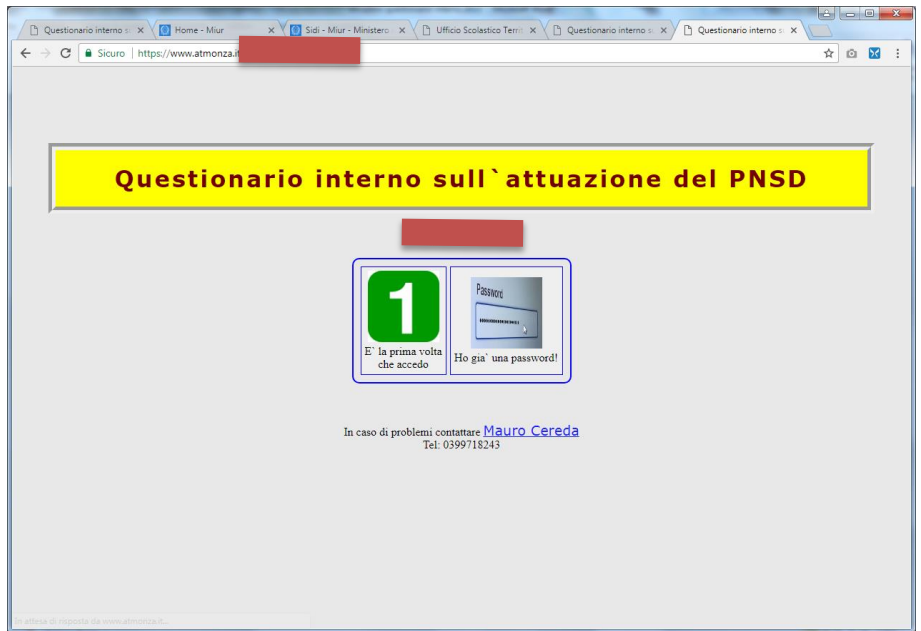

**Se accede per la prima volta**, clicca su "1" e arriva alla seguente pagina in cui deve inserire i propri dati (cognome, nome e anno di nascita). Il docente dovrebbe essere automaticamente riconosciuto tra quelli presenti nel database;

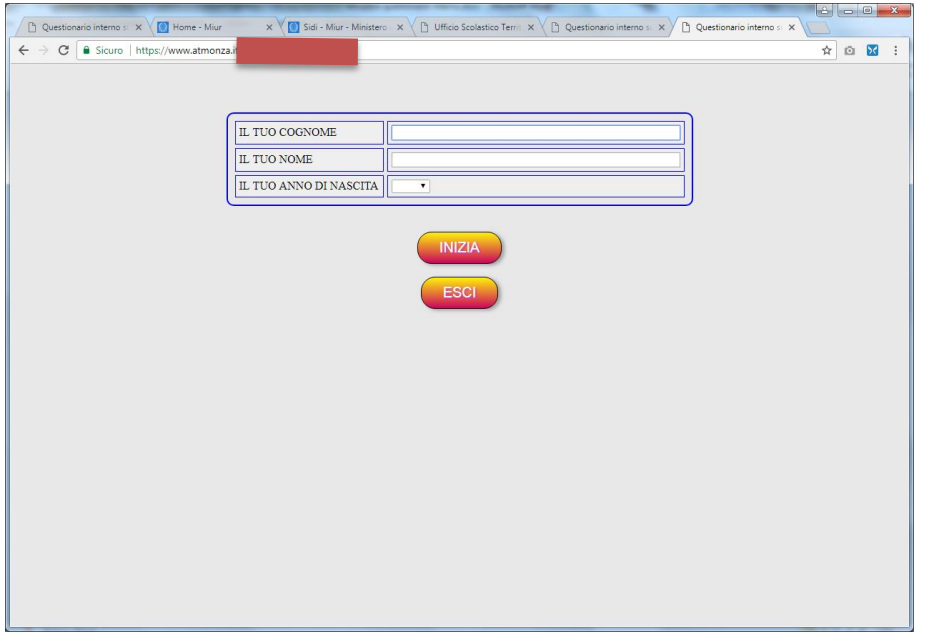

Se il docente non fosse presente nel database, deve contattare l'amministratore (DS o AD) che può aggiungerlo dal proprio pannello di controllo (vedi pag.1).

Cliccando su "Inizia" viene mostrata una pagina che permette di accedere al questionario. Viene anche mostrata la **password, che il docente DEVE annotarsi** in caso necessiti di accedere nuovamente, per esempio se interrompe la compilazione del questionario per riprendere in seguito.

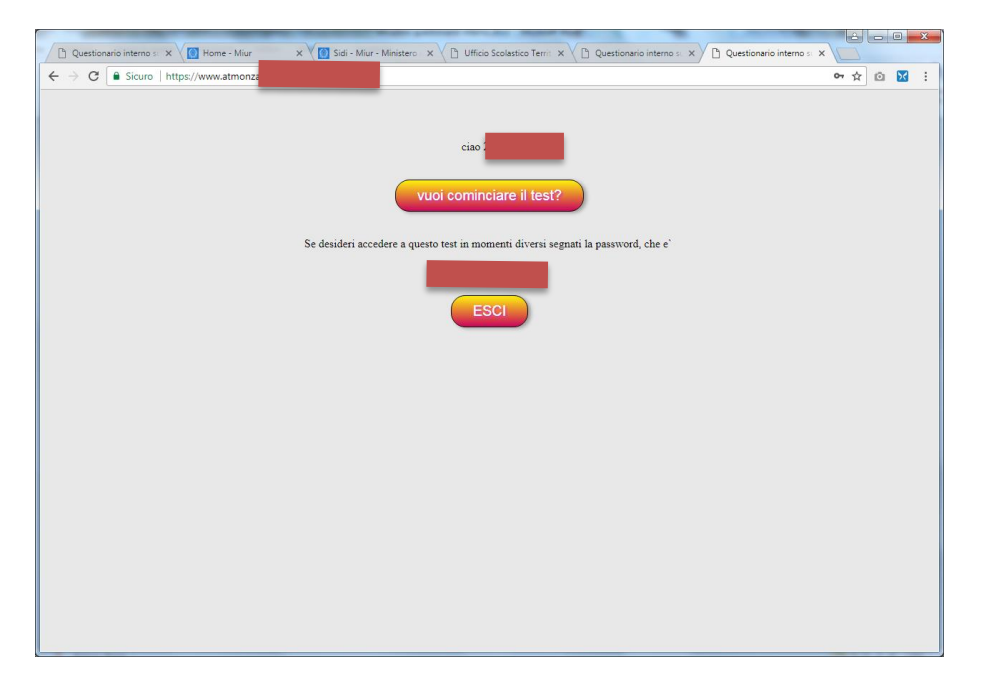

**Se il docente ha invece già iniziato** la compilazione e poi l'ha interrotta, clicca su "Ho già una password", per accedere alla seguente pagina, dove inserisce la password in suo possesso (se ha perso la password può farsela rigenerare dal DS o AD):

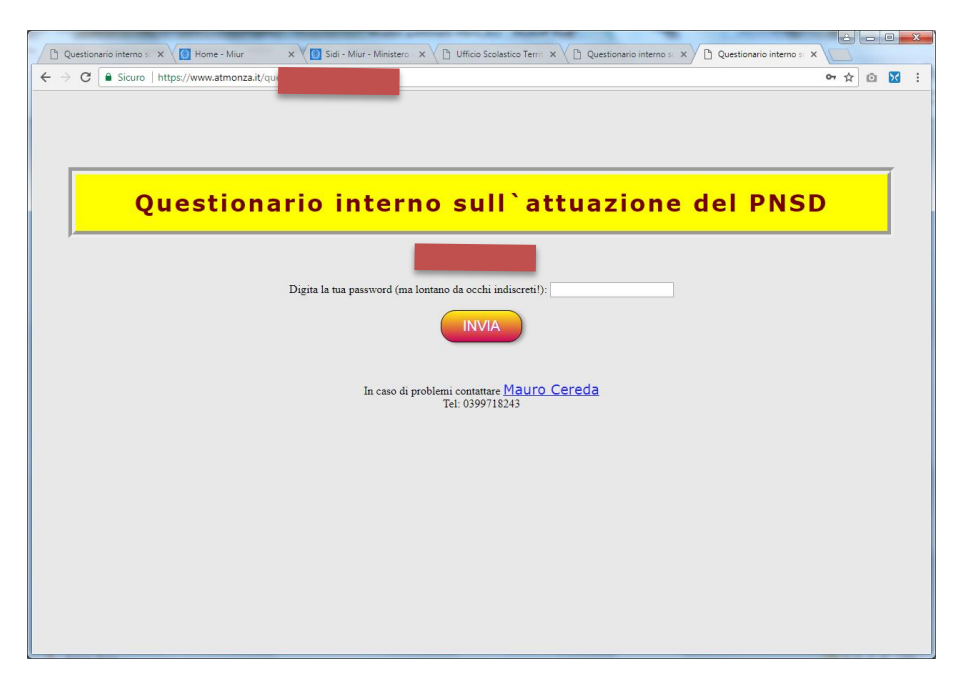

Inserendo la password accede alla pagina di compilazione del questionario.

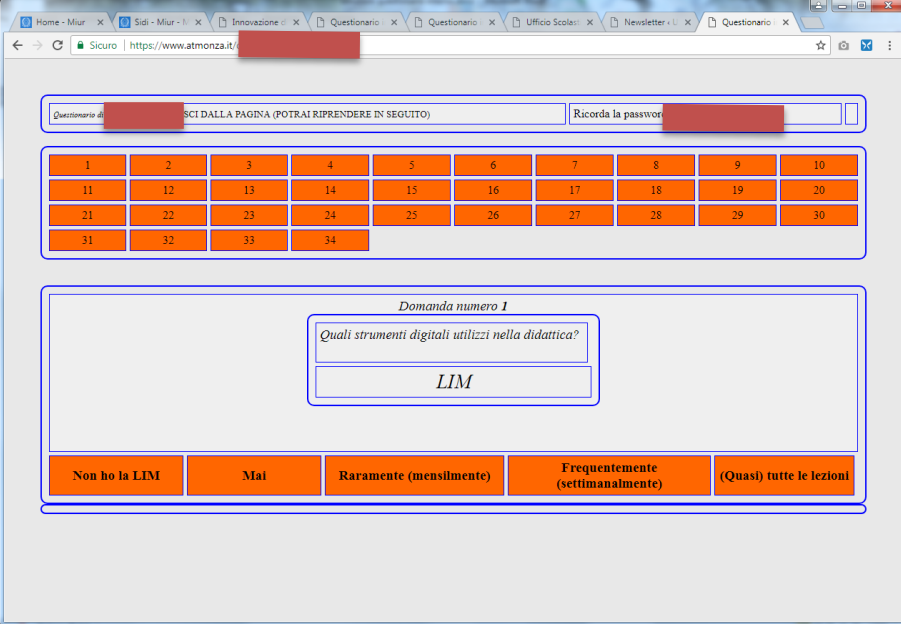

**Nella prima sezione** sono visualizzati i dati (anonimizzati) del docente.

**Nella seconda sezione** sono presenti i pulsanti relativi alle singole domande, di colore **arancione** (per domande alle quali non si è ancora risposto) e **verde** (per le domande alle quali si è già risposto). Cliccando sui pulsanti si viene indirizzati alle relative domande.

**Nella terza sezione** è presente la domanda corrente, con le possibili risposte: si risponde cliccando sul pulsante che corrisponde alla propria esperienza.

È possibile rispondere in modo sequenziale oppure cliccando sui pulsanti presenti nella seconda sezione. Tutte le risposte vengono anonimizzate e memorizzate in modo che non è possibile collegarle con chi ha compilato il questionario.

Quando si è risposto a tutte le domande, appare il pulsante "Hai finito, invia il questionario"

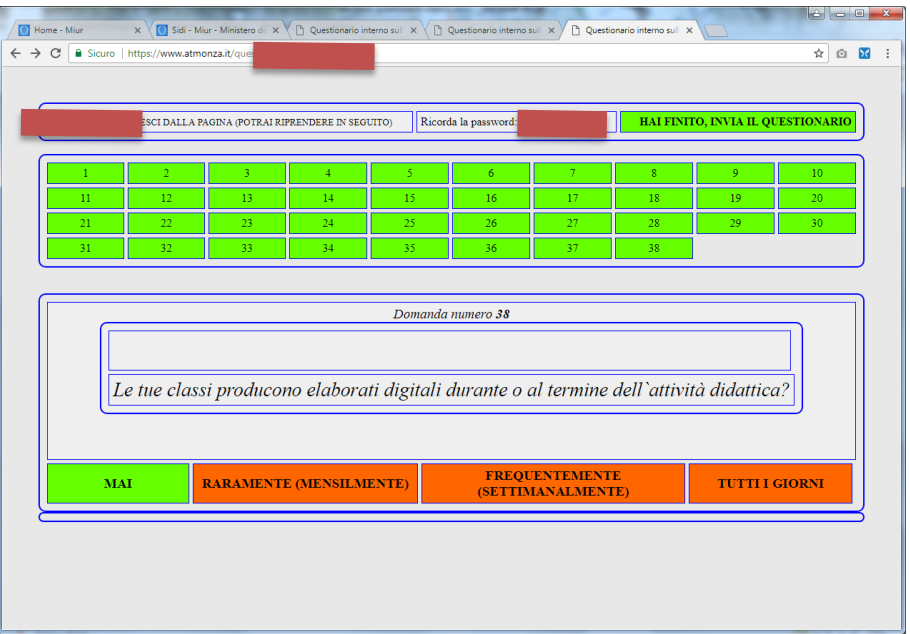

cliccando sul pulsante le domande sono confermate ed è possibile visualizzarle tutte in formato tabellare:

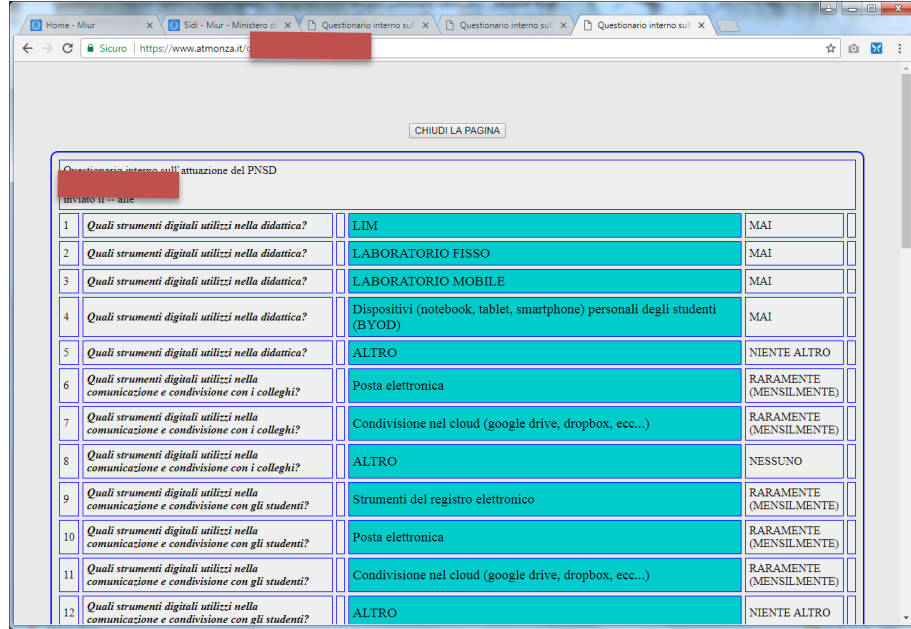

L'amministratore (DS o AD) potrà visualizzare le risposte anonimizzate per scopi statistici.